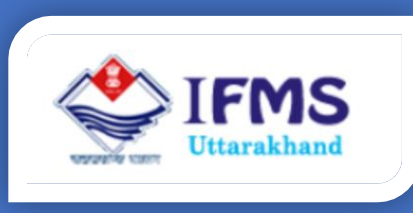

# ONLINE PRAN GENERATION MODULE (OPGM) USER MANUAL

**Finance Data Center Directorate of Treasuries, Pension and Entitlements 23 Laxmi Road Dalanwala, Dehradun, Uttarakhand**

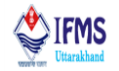

#### **Document Control Sheet**

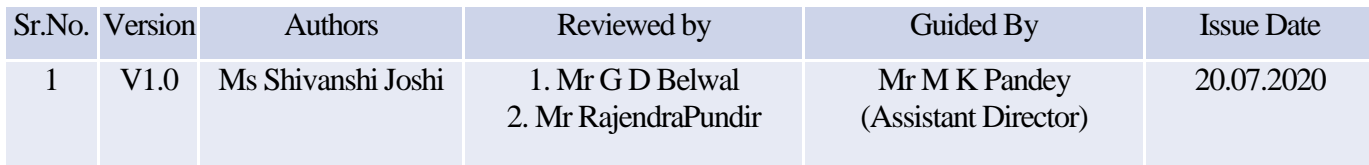

#### Disclaimer

The information contained in this user manual is provided solely for informational and guidance purposes only. User should, conduct his/her own independent investigations and analysis and is free to check the accuracy, reliability and completeness of the information in this document. Finance Data Center, Directorate of Treasuries, Pension and Entitlements, Department of Finance, Govt. of Uttarakhand shall incur no liability under any law, statute, rules or regulations as to the accuracy, reliability or completeness of information contained in this user manual. Users are advised to refer relevant Government Orders, Financial Handbooks, and Budget Manuals etc. before making any payment through the system. In case any inaccuracies are spotted, users of this manual are requested to inform Finance Data Center by shooting an email to [treasury-dir-uk@gmail.com.](mailto:treasury-dir-uk@gmail.com)

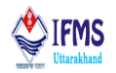

# **Table of Contents**

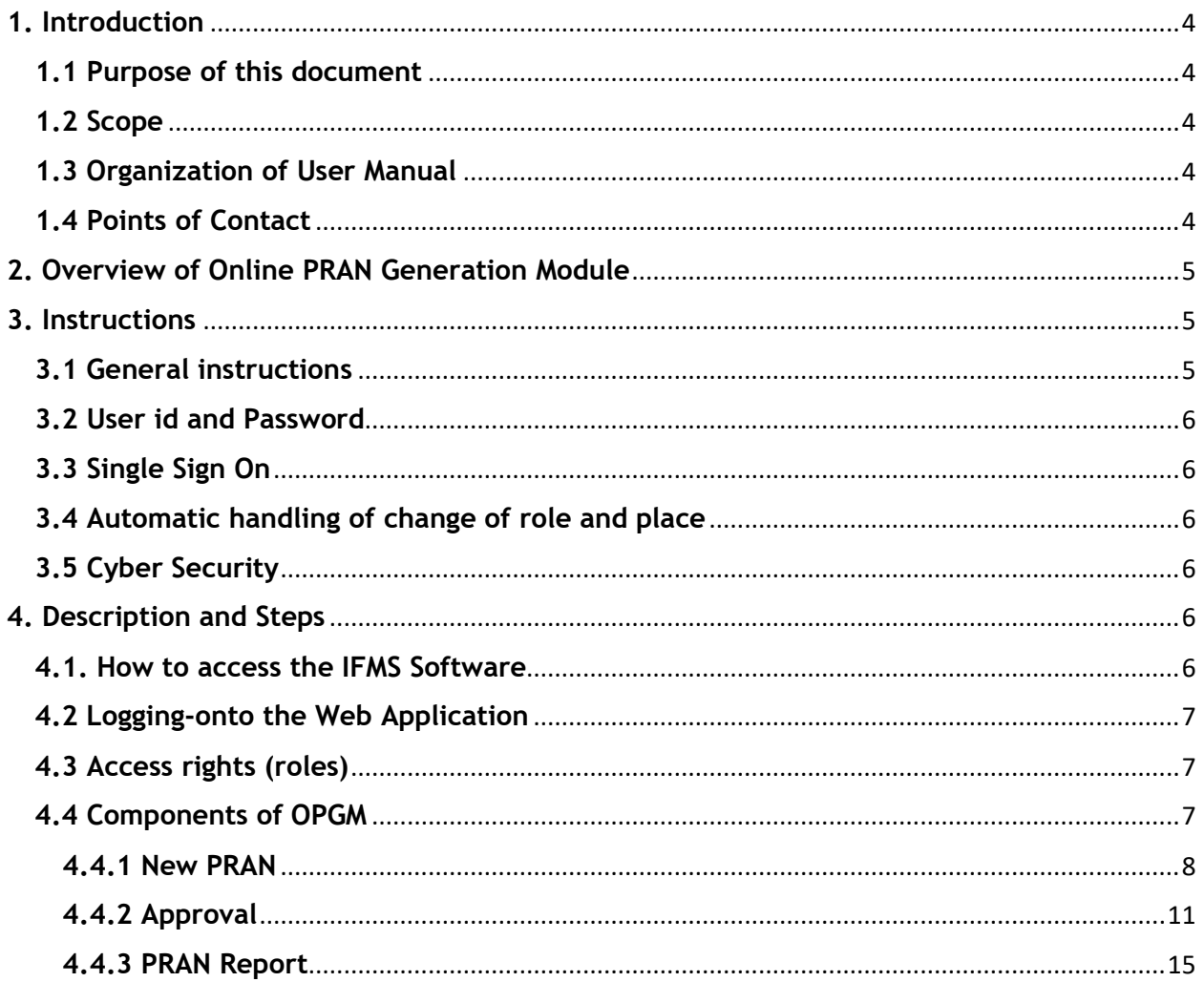

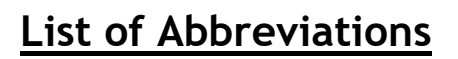

- 1. CSRF- Common Subscriber Registration Form
- 2. DDO- Drawing and Disbursing Officer
- 3. EMP- Employee
- 4. GOV- Government
- 5. IFMS- Integrated Finance Management System
- 6. LPC- Last Pay Certificate
- 7. MOB- Mobile
- 8. NPS- New Pension Scheme
- 9. NSDL- National Securities Depository Limited
- 10. OPGM- Online PRAN Generation Module
- 11. PRAN- Permanent Retirement Account Number
- 12. UK- Uttarakhand

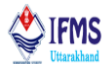

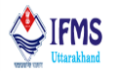

# <span id="page-4-0"></span>**1. Introduction**

Online PRAN Generation Module is digital service for providing PRAN to employees. Using this system, DDO's can digitally generate PRAN. PRAN can be generated from department itself. IFMS software has provided the facility of generating PRAN so that employees of the state can take benefit of this facility. PRAN once successfully generated through this system does not require any further action on the part of the NSDL. CSRF form need not to be physical submitted it in their disbursing treasur-ies/sub-treasuries and NSDL. The User Manual contains all essential information for the users so that they can make full use of the IFMS software. This manual includes a description of the module functions and capabilities, contingencies and alternate modes of operation, and step-by-step procedures for module access and use. For better understanding of the users, graphics has been used wherever possible in this manual.

# <span id="page-4-1"></span>**1.1 Purpose of this document**

This document is a generic user guide document for using Online PRAN Generation Module and has all the details regarding OPGM which is helpful for DDO users. When initially NPS was brought into action, PRAN number was issued by NSDL for which the user had to fill the form i.e. CSRF and submit it to respective treasury. Further the treasury used to send the form to NSDL for generating and providing PRAN, this process was lengthy and time consuming it used to takes months for PRAN number to activate and come in working. Thus in order to save time by generating PRAN number as soon as user applies IFMS has come up with this module. This document expresses all the working of the module in very simple manner, so that whosoever goes through this piece of document finds it interesting and convenient to work with the software.

## <span id="page-4-2"></span>**1.2 Scope**

This user manual is intended to be used by all the departments of Uttarakhand. Separate user manuals have been/are being prepared for other aspects of IFMS software. This user manual is intended to be used by drawing and disbursing officers and their respective operators and supervisors.

## <span id="page-4-3"></span>**1.3 Organization of User Manual**

User manual has been organized to include brief description of Online PRAN Generation Module and their roles and responsibilities, features of OPGM module, operating instructions, step by step guide for working and **Help-desk and Support facility** for the users in case of difficulties.

## <span id="page-4-4"></span>**1.4 Points of Contact**

To help the users working on IFMS software, Finance Data Center operates a help line number **08899890000**, which may be used by the users for their queries and issues. Users may contact help-desk officials anytime between 9 AM to 8 PM during weekdays (i.e. Monday to Saturday) and between 10 PM to 6 PM during holidays.

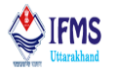

# <span id="page-5-0"></span>**2. Overview of Online PRAN Generation Module**

Government of India introduced a new defined contribution pension scheme known as NPS replacing the existing system of defined benefit pension scheme in December 2003; the same has been adopted by the State Government of Uttarakhand. NPS is mandatory to all new recruits to the state government joining service on or after 1.10.2005. The users can register retired employees, validate the details, calculate their LPC, other claims, process these pensioner's payments, deductions and legacy data. All these functionalities were discussed under User Manual of DDO. But now the IFMS software also has the provision of generating PRAN number itself at DDO end. Module for generating online PRAN is named as OPGM and is discussed below.

**OPGM (Online PRAN Generation Module**): When initially NPS was brought into action, PRAN number was issued by NSDL for which the user had to fill the form i.e. CSRF and submit it to respective treasury. Further the treasury used to send the form to NSDL for generating and providing PRAN, this process was lengthy and time consuming it used to takes months for PRAN number to activate and come in working. Thus in order to save time by generating PRAN number as soon as user applies IFMS has come up with the module named OPGM.

IFMS Software has following main features:

- 1. Browser Compatible Application
- 2. Single Login for multiple roles- ADHAAR/Mob No/Emp No
- 3. Three Tier System (Operator/Supervisor/DDO)
- 4. Scanning of documents at each stage
- 5. Online Application for Leave, Loan, Advances
- 6. Workflow based system

# <span id="page-5-1"></span>**3. Instructions**

#### <span id="page-5-2"></span>**3.1 General instructions**

IFMS is web-based software; hence it can be accessed using web browser. Following are some of the prerequisites to have best experience of working on the IFMS software:

- 1. Computer System Desktop/Laptop
- 2. Operating system Windows 7/8/10/
- 3. Browser Chrome Version 79.0.3945.117 (Official Build) (64-bit)
- 4. Connectivity 2 mbps and more

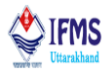

# <span id="page-6-0"></span>**3.2 User id and Password**

To work on IFMS software the user needs to have an active user id and password.

# <span id="page-6-1"></span>**3.3 Single Sign On**

IFMS provides single sign on facility which means any employee of Government of Uttarakhand may login using his/her employee code and all his/her roles gets reflected on his dashboard. He/ She do not require a new id, in case of change in his/her role.

# <span id="page-6-2"></span>**3.4 Automatic handling of change of role and place**

Transfers and promotions are routine in Government organizations, therefore to make the working on IFMS smooth, all the roles of the employees have been mapped with user's user ids. On transfer LPC is issued, once the LPC is accepted in new department, respective DDOs (in case of operator and supervisors)/treasuries (for officers) can assign the roles by mapping roles to their user ids and transferred employee can start working on the IFMS software in no time.

# <span id="page-6-3"></span>**3.5 Cyber Security**

IFMS is a web-based application hence exposed to Phishing/Vishing and other kind of cyber threats. Therefore, users are advised to use good antivirus software in their PC and never share their password over the email, WhatsApp, sms or over the phone. User is solely responsible for misuse of their user id's and password.

# <span id="page-6-4"></span>**4. Description and Steps**

# <span id="page-6-5"></span>**4.1. How to access the IFMS Software**

IFMS software can be accessed by using URL https://cts.uk.gov.in/. Any internet browser (i.e. Chrome, Internet Explorer, Firefox, etc.) can be used for operating the software but it works well in Chrome version 79.0.3945.117 (Official Build) (64-bit) or higher. Login page of IFMS appears as shown below:

| <b>FMS</b>                                                                                                    |                                                                                                    |                                               |                                               | 合<br>Home                                         | version 1.0 |
|----------------------------------------------------------------------------------------------------|----------------------------------------------------------------------------------------------------|-----------------------------------------------|-----------------------------------------------|---------------------------------------------------|-------------|
| (CARE: Username and password are case sensitive.)<br>Username*<br>RMN /Emp No/Aadhar/<br>Password*<br>Password<br>Θ<br>706995<br>Login | वित्तीय वर्ष 2018-19 कार्य के लिए यहाँ क्लिक<br>करें।<br><b>Download Line Printer Drivers</b><br>Forgot/Unlock Login Password |                                               |                                               | $\bullet$ 0                                       |             |
| e DDO                                                                                                    | e Pension                                                                                                    | e Chalan                                      | e Society                                     | e HRMS                                            |             |
| Drawing and Disbursing<br>Officers means                                                                                               | All type of pensions shall be<br>made through                                                                                 | E-challan means online<br>Government receipts | Registrar of Firms, Societies<br>and Chits in | Human resource management<br>system provides best |             |

**Fig-001**

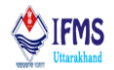

# <span id="page-7-0"></span>**4.2 Logging-onto the Web Application**

To log-in, user needs to enter the Login id, password, captcha and click on the "Login" button. The login ID and password will be provided to the users by the Finance Data Centre.

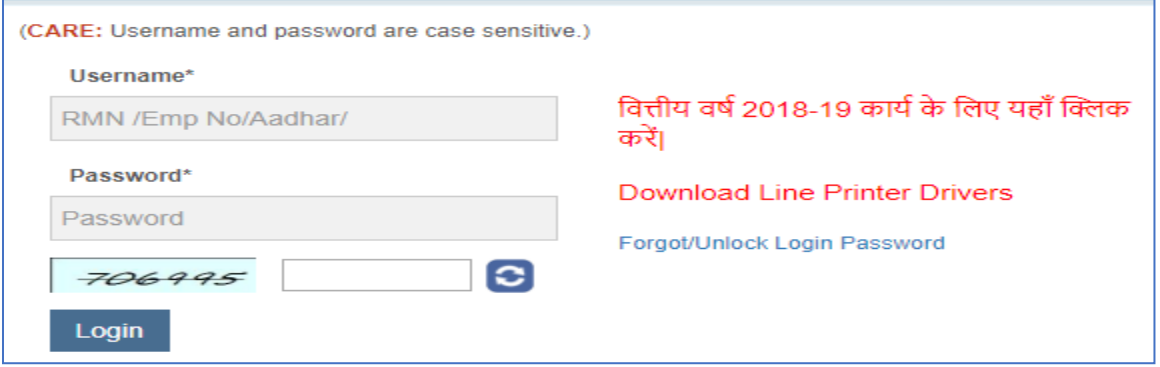

**Fig-002**

# <span id="page-7-1"></span>**4.3 Access rights (roles)**

When it comes to OPGM there are three types of access rights (roles) that are required for PRAN generation:

**1.Operator:** This tab is available only to the employees whom the DDO of the department assigns the permission of operator. Operator has to generate PRAN.

**3. Supervisor:** This tab is available only to the employee whom the DDO of the department assigns the permission of supervisor. PRAN passed by operator are only pushed to officer when the supervisor approves it.

**4. Officer:** Officer can create operator and supervisor through Admin button provided to him/her. Officer has the power to approve and disapprove PRAN created by operator, only when the officer approves the PRAN.

## <span id="page-7-2"></span>**4.4 Components of OPGM**

OPGM module has following 3 components:

**1. New PRAN:** New PRAN deals with the aspects of employee's personal details, salary, allowances, deductions, gross pay, net pay and generation of pay-slips.

**2. Reports:** Reports deals with checking the status of PRAN that has been applied along with that the CSRF form can view using this menu.

**3. Approval:** All the bills, pension paper and change statements goes through the process of approval from initial level to higher level similarly approving PRAN request user has to approve from all the three levels of DDO(i.e. from operatorsupervisor→officer) which is done by approval module.

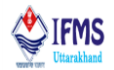

Let us learn how a DDO operator can process the PRAN of employees working in his office. Following are execution steps involved in generating PRAN:

**Execution steps for processing salary:** Click on payroll  $\rightarrow$  Data  $\rightarrow$  PRAN generation  $\rightarrow$  new PRAN  $\rightarrow$  View details  $\rightarrow$  Apply PRAN  $\rightarrow$  Approve the request from all the3 level  $\rightarrow$  check the report i.e. CSRF at the operator

#### <span id="page-8-0"></span>**4.4.1 New PRAN**

Below is step by step guide for generating online PRAN by DDO operator:

1. User can access PRAN generation menu at operator level of department as shown in the image below (Payroll→ Data→ PRAN generation):

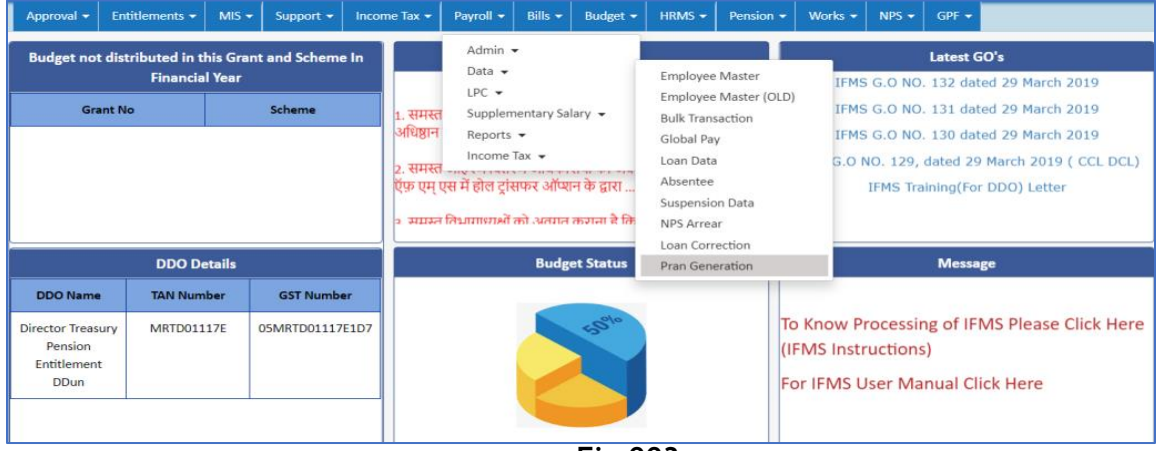

**Fig-003**

2. After clicking on PRAN generation operator is directed to new page as shown in the figure below. By default on clicking PRAN generation menu user i.e. operator is directed to new PRAN page. This page consist list of all the employees whose PRAN is either not issued or is not saved on the employee master, along with this three different buttons that are view details, apply PRAN and view CSRF as can be seen in the image below.

Note: (i) Employees information of newly added employee starts to display only after the permanent employee code is issued to the employee. Till the time new employee is assigned with temporary id details will not appear under new PRAN menu.

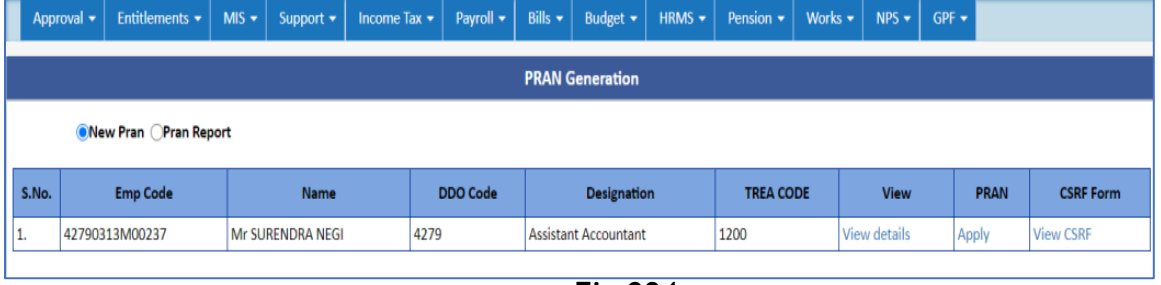

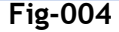

#### **Integrated Financial Management System** ( [https://cts.uk.gov.in](https://cts.uk.gov.in/) )

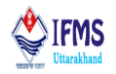

3. Let's see what view details button does, on clicking the button new form is added on the page just below the list of employee. This form is basically detail of employee as per the entry made in employee master. User can check the details and if found incorrect than user(operator) can make appropriate changes in the employee master and on saving the details the same changes will start reflecting on this form.

| <b>PRAN Generation</b>                                                                                                   |                                                   |                   |                                           |                                         |                                                    |                  |                                                 |                    |                                                            |  |  |  |  |
|----------------------------------------------------------------------------------------------------|---------------------------------------------------|-------------------|-------------------------------------------|-----------------------------------------|----------------------------------------------------|------------------|-------------------------------------------------|--------------------|------------------------------------------------------------|--|--|--|--|
| ●New Pran ○Pran Report                                                                                                   |                                                   |                   |                                           |                                         |                                                    |                  |                                                 |                    |                                                            |  |  |  |  |
| S.No.                                                                                                    | <b>Emp Code</b><br><b>DDO Code</b><br><b>Name</b> |                   |                                           |                                         | <b>Designation</b>                                 | <b>TREA CODE</b> | <b>View</b>                                     | <b>PRAN</b>        | <b>CSRF Form</b>                                           |  |  |  |  |
| 1.                                                                                                    | 42790313M00237                                    |                   | Mr SURENDRA NEGL                          | 4279                                    | <b>Assistant Accountant</b>                        | 1200             | <b>View details</b>                             | Apply              | <b>View CSRF</b>                                           |  |  |  |  |
| <b>PRAN Data Preview</b>                                                                                                 |                                                   |                   |                                           |                                         |                                                    |                  |                                                 |                    |                                                            |  |  |  |  |
|                                                                                                    | <b>Personal Details</b>                           |                   |                                           |                                         |                                                    |                  |                                                 |                    |                                                            |  |  |  |  |
| Treasury: 1200                                                                                                    |                                                   | DDO: 4279         |                                           | Emp Code: 42790313M00237 Salutation: Mr | Employee Name: SURENDRA NEGI                       |                  |                                                 |                    |                                                            |  |  |  |  |
| DTO:4005223                                                                                                    |                                                   |                   | DDO Reg.: SGV044713E Gender: M            | DOB: 04-APR-1990                        | DOR: 30-APR-2050                                   | DOJ: 15-MAY-2020 |                                                 | PAN:               |                                                            |  |  |  |  |
|                                                                                                    | <b>Father Name: SURESH NEGI</b>                   |                   |                                           |                                         | Mother Name: RASHMI NEGI                           |                  |                                                 | Mobile:            |                                                            |  |  |  |  |
| <b>Marital Status: S</b>                                                                                                 |                                                   | Aadhar:           | Photo: Available                          |                                         | Signature: Available No. of Nominee: 1             | Email-ID:        |                                                 |                    |                                                            |  |  |  |  |
| <b>Correspondence Address</b>                                                                                            |                                                   |                   |                                           |                                         |                                                    |                  |                                                 |                    |                                                            |  |  |  |  |
|                                                                                                    | Address 1: 11/9 LAXMI ROAD, NEAR HIMANI           |                   | Address 2: GAS AGENCY                     |                                         | Address 3: DALANWALA                               |                  |                                                 | District: Dehradun |                                                            |  |  |  |  |
| State Code: 05                                                                                                    |                                                   |                   | Country: IN                               |                                         | Pin: 248001                                        |                  |                                                 |                    |                                                            |  |  |  |  |
|                                                                                                    | <b>Permanent Address</b>                          |                   |                                           |                                         |                                                    |                  |                                                 |                    |                                                            |  |  |  |  |
|                                                                                                    | Address 1: 11/9 LAXMI ROAD, NEAR HIMANI           |                   | Address 2: GAS AGENCY                     |                                         | Address 3: DALANWALA                               |                  |                                                 | District: Dehradun |                                                            |  |  |  |  |
| State Code: 05                                                                                                    |                                                   |                   | Country: IN                               |                                         | Pin: 248001                                        |                  |                                                 |                    |                                                            |  |  |  |  |
|                                                                                                    | <b>Employee Information</b>                       |                   |                                           |                                         |                                                    |                  |                                                 |                    |                                                            |  |  |  |  |
| Class: C                                                                                                    |                                                   |                   | Department: Director Treasury Pension and |                                         | Ministry: Director, Treasuries, Pension & Entitlem |                  | DDO: Director Treasury Pension Entitlement DDun |                    |                                                            |  |  |  |  |
|                                                                                                    |                                                   | <b>Entitlemen</b> |                                           |                                         |                                                    |                  |                                                 |                    |                                                            |  |  |  |  |
|                                                                                                    | Scale: 29200-92300 (LEVEL                         | Basic: 31900      |                                           |                                         |                                                    |                  |                                                 |                    |                                                            |  |  |  |  |
| $ 05\rangle$                                                                                                    |                                                   |                   |                                           |                                         |                                                    |                  |                                                 |                    |                                                            |  |  |  |  |
|                                                                                                    | <b>Bank Information</b>                           |                   |                                           |                                         |                                                    |                  |                                                 |                    |                                                            |  |  |  |  |
|                                                                                                    | <b>Bank:State Bank of India</b>                   | IFSC:             | Account No.:                              |                                         | Account Type:SavingsBranch: CYBER TREASURY,        |                  |                                                 |                    | Address: 23 LAXMI ROAD, DALANWALA, DEHRADUN, UTTARAKHAND - |  |  |  |  |
| State:34                                                                                                    |                                                   | Country: IN       | Pin: 248001                               | <b>MICR Code:</b>                       | <b>DEHRADUN</b>                                    | $\overline{2}$   |                                                 |                    |                                                            |  |  |  |  |
| * The data shown in red color are mandatory fields required for PRAN Generation. Please fill data using Employee Master. |                                                   |                   |                                           |                                         |                                                    |                  |                                                 |                    |                                                            |  |  |  |  |

**Fig-005**

Note: Operator might find few fields in red, for that purpose we will classify further working in two cases which will be discussed separately.

Case 1. When the data on view details is correct and is completely in black color. User can continue and apply for PRAN. Figure 005 is the example of the case therefore we will continue with the above case. Click on apply PRAN button as a result pop up message is generated on the screen providing the message "SUCCESS: APPLIED AND SENT FOR APPROVAL" as can be seen on the image below and the request of applying PRAN is sent for approval.

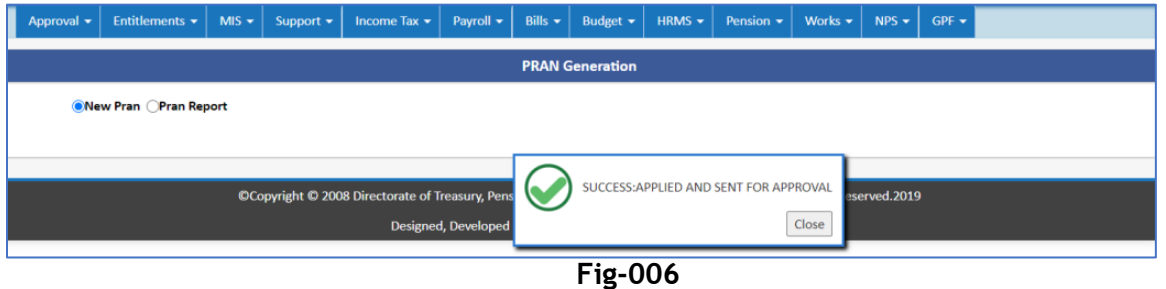

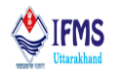

Case 2. When the data appears partially in red color it represents that the mandatory fields are not filled in employee master but are required for generating PRAN. Until the user doesn't fill the employee master correctly system will not allow the user to continue. Thus before continuing user will need to update employee master and make sure that all the fields are turned black in view details under new PRAN. Also for that purpose message is displayed at the bottom of the page.

Here we have taken another employee whose information is partially filled as we can see in the image below, father's name, Photograph and signature is in red that means that the data is missing in the employee master and needs to be filled.

| S.No.                                                                                                    | <b>Emp Code</b><br><b>Name</b> |              | <b>DDO Code</b>                           |                                         | <b>Designation</b>          | <b>TREA CODE</b>                                   |                | <b>PRAN</b>                                     | <b>CSRF Form</b>   |                                                           |  |  |
|----------------------------------------------------------------------------------------------------|--------------------------------|--------------|-------------------------------------------|-----------------------------------------|-----------------------------|----------------------------------------------------|----------------|-------------------------------------------------|--------------------|-----------------------------------------------------------|--|--|
| 1.                                                                                                    | 42790313M00238                 |              | Mr ravi mehta                             | 4279                                    | <b>Assistant Accountant</b> |                                                    | 1200           | <b>View details</b>                             | Apply              | <b>View CSRF</b>                                          |  |  |
| <b>PRAN Data Preview</b>                                                                                                 |                                |              |                                           |                                         |                             |                                                    |                |                                                 |                    |                                                           |  |  |
|                                                                                                    | <b>Personal Details</b>        |              |                                           |                                         |                             |                                                    |                |                                                 |                    |                                                           |  |  |
| Treasury: 1200                                                                                                    |                                | DDO: 4279    |                                           | Emp Code: 42790313M00238 Salutation: Mr |                             | Employee Name: ravi mehta                          |                |                                                 |                    |                                                           |  |  |
| DTO:4005223                                                                                                    |                                |              | DDO Reg.: SGV044713E Gender: M            |                                         | DOB: 13-APR-1988            | DOR: 30-APR-2048                                   |                | DOJ: 07-DEC-2019                                | PAN:               |                                                           |  |  |
|                                                                                                    | Father Name: Not-Available     |              |                                           |                                         | Mother Name: Sanjana mehta  |                                                    |                |                                                 | Mobile:            |                                                           |  |  |
| Marital Status: S                                                                                                    |                                | Aadhar:      | Photo: Not-Available                      | Available                               | Signature: Not-             | No. of Nominee: 1                                  | Email-ID:      |                                                 |                    |                                                           |  |  |
|                                                                                                    | Correspondence Address         |              |                                           |                                         |                             |                                                    |                |                                                 |                    |                                                           |  |  |
|                                                                                                    | Address 1: nehru colony        |              | Address 2:                                |                                         |                             | Address 3:                                         |                |                                                 | District: Dehradun |                                                           |  |  |
| State Code: 05                                                                                                    |                                |              | Country: IN                               |                                         | Pin: 248001                 |                                                    |                |                                                 |                    |                                                           |  |  |
|                                                                                                    | <b>Permanent Address</b>       |              |                                           |                                         |                             |                                                    |                |                                                 |                    |                                                           |  |  |
|                                                                                                    | Address 1: nehru colony        |              | Address 2:                                |                                         |                             | Address 3:                                         |                |                                                 | District: Dehradun |                                                           |  |  |
| State Code: 05                                                                                                    |                                |              | Country: IN                               |                                         |                             | Pin: 248001                                        |                |                                                 |                    |                                                           |  |  |
|                                                                                                    | <b>Employee Information</b>    |              |                                           |                                         |                             |                                                    |                |                                                 |                    |                                                           |  |  |
| Class: C                                                                                                    |                                |              | Department: Director Treasury Pension and |                                         |                             | Ministry: Director, Treasuries, Pension & Entitlem |                | DDO: Director Treasury Pension Entitlement DDun |                    |                                                           |  |  |
|                                                                                                    |                                | Entitlemen   |                                           |                                         |                             |                                                    |                |                                                 |                    |                                                           |  |  |
|                                                                                                    | Scale: 29200-92300 (LEVEL      | Basic: 29200 |                                           |                                         |                             |                                                    |                |                                                 |                    |                                                           |  |  |
| $ 05\rangle$                                                                                                    |                                |              |                                           |                                         |                             |                                                    |                |                                                 |                    |                                                           |  |  |
|                                                                                                    | <b>Bank Information</b>        |              |                                           |                                         |                             |                                                    |                |                                                 |                    |                                                           |  |  |
|                                                                                                    | Bank:State Bank of India       | IFSC:        | Account No.:                              |                                         | <b>Account Type:Savings</b> | Branch: CYBER TREASURY.<br>DEHRADUN                | $\overline{2}$ |                                                 |                    | Address: 23 LAXMI ROAD, DALANWALA, DEHRADUN.UTTARAKHAND - |  |  |
| State:34                                                                                                    |                                | Country: IN  | Pin: 248001                               |                                         | MICR Code:                  |                                                    |                |                                                 |                    |                                                           |  |  |
| * The data shown in red color are mandatory fields required for PRAN Generation. Please fill data using Employee Master. |                                |              |                                           |                                         |                             |                                                    |                |                                                 |                    |                                                           |  |  |

**Fig-007**

For cross reference that the system doesn't allow the user to continue, click on apply button as a result operator is not able to apply for PRAN and pop up message is generated on the screen with the message "Kindly view the details and fulfil the requirement before applying for PRAN" as can be seen in the image below.

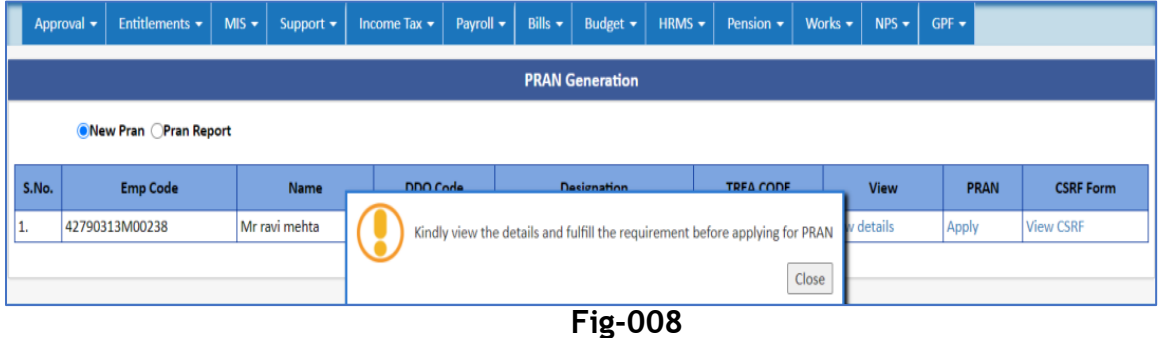

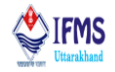

Further when operator updates employee master, changes are reflected in the new PRAN page as can be seen in the image below, earlier fathers name, photograph and signature were missing now those fields are updated and have turned black.

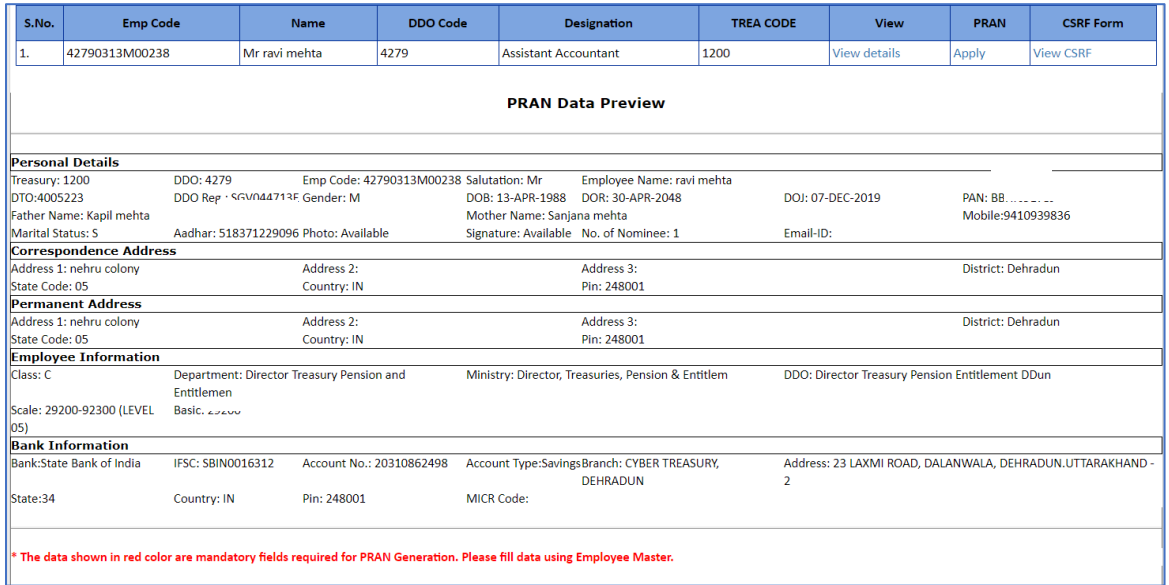

**Fig-009**

Also now when operator clicks on apply button, user is successfully able to apply for PRAN and now as a result pop up message is generated on the screen providing the message "SUCCESS: APPLIED AND SENT FOR APPROVAL" as can be seen on the image below and the request of applying PRAN is sent for approval.

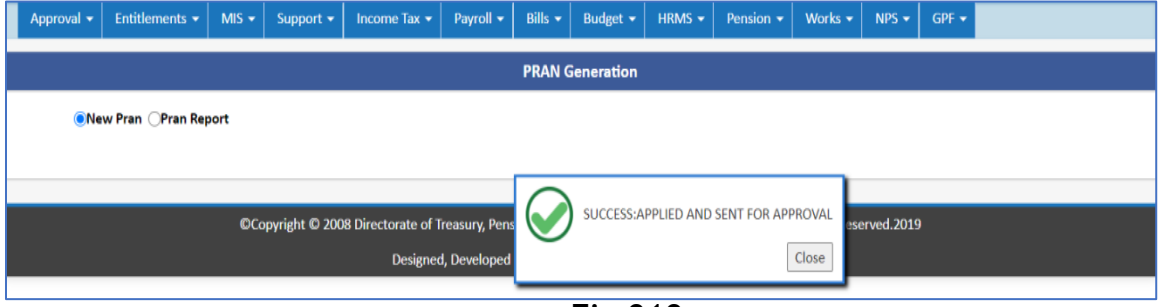

**Fig-010**

## <span id="page-11-0"></span>**4.4.2 Approval**

1. After the operator applies for PRAN, before the PRAN number is generated it goes through the process of approval from all the three levels. For approving PRAN user is provided with separate menu that is PRAN approval as can be seen in the image below, (approval $\rightarrow$  PRAN approval)

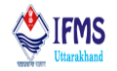

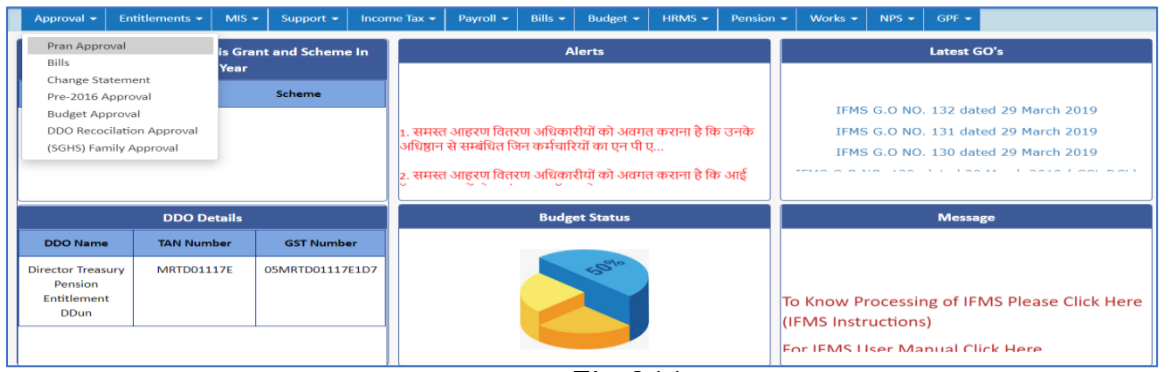

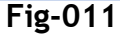

2. On clicking PRAN approval menu user is directed to the page shown below, here we have the first case for which we applied PRAN, along with that user is provided with 4 other buttons i.e. are view details, approve, reject and view CSRF button as can be seen in the image below,

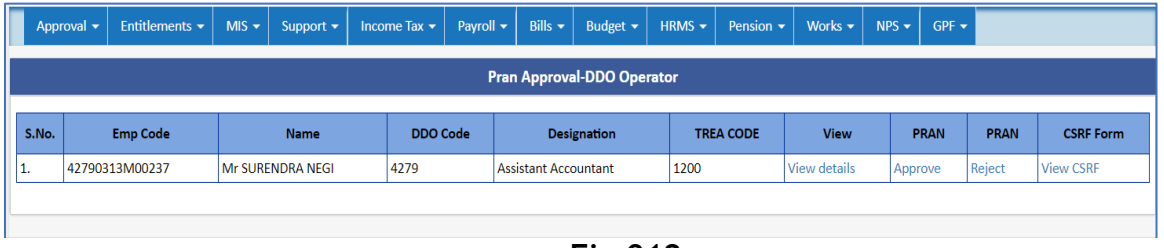

**Fig-012**

 On clicking view details button new form is added on the page just below the list of employee. This form is basically detail of employee as per the entry made in employee master, as can be seen in the image below.

|                                      | Entitlements $\star$<br>Approval -                                                                                                    | $MIS -$                                     | Support $\star$     | Income Tax $\blacktriangleright$        | Payroll - | Bills $\sim$                                 | Budget $\sim$                                      | $HRMS =$ | Pension $\star$  | Works $\div$     | $NPS$ $\star$ | $GPF -$     |                           |                                                            |
|--------------------------------------|----------------------------------------------------------------------------------------------------|---------------------------------------------|---------------------|-----------------------------------------|-----------|----------------------------------------------|----------------------------------------------------|----------|------------------|------------------|---------------|-------------|---------------------------|------------------------------------------------------------|
| <b>Pran Approval-DDO Operator</b>    |                                                                                                    |                                             |                     |                                         |           |                                              |                                                    |          |                  |                  |               |             |                           |                                                            |
| S.No.                                | <b>Emp Code</b>                                                                                                    |                                             | <b>Name</b>         | <b>DDO Code</b>                         |           |                                              | <b>Designation</b>                                 |          | <b>TREA CODE</b> | <b>View</b>      |               | <b>PRAN</b> | <b>PRAN</b>               | <b>CSRF Form</b>                                           |
| 1.                                   | 42790313M00237                                                                                                    |                                             | Mr SURENDRA NEGI    | 4279                                    |           | <b>Assistant Accountant</b>                  |                                                    | 1200     |                  | View details     |               | Approve     | Reject                    | <b>View CSRF</b>                                           |
|                                      | <b>PRAN Data Preview</b>                                                                                                    |                                             |                     |                                         |           |                                              |                                                    |          |                  |                  |               |             |                           |                                                            |
|                                      | <b>Personal Details</b>                                                                                                    |                                             |                     |                                         |           |                                              |                                                    |          |                  |                  |               |             |                           |                                                            |
| Treasury: 1200<br><b>DTO:4005223</b> | <b>Father Name: SURESH NEGI</b>                                                                                                    | DDO: 4279<br>DDO Reg.: SGV044713E Gender: M |                     | Emp Code: 42790313M00237 Salutation: Mr |           | DOB: 04-APR-1990<br>Mother Name: RASHMI NEGI | Employee Name: SURENDRA NEGI<br>DOR: 30-APR-2050   |          |                  | DOJ: 15-MAY-2020 |               |             | PAN:<br>Mobile            |                                                            |
| <b>Marital Status: S</b>             |                                                                                                    | Aadhar:                                     | Photo: Available    |                                         |           |                                              | Signature: Available No. of Nominee: 1             |          |                  | Email-ID:        |               |             |                           |                                                            |
|                                      | <b>Correspondence Address</b>                                                                                                    |                                             |                     |                                         |           |                                              |                                                    |          |                  |                  |               |             |                           |                                                            |
| State Code: 05                       | Address 1: 11/9 LAXMI ROAD, NEAR HIMANI G                                                                                                    |                                             |                     | Address 2: GAS AGENCY                   |           |                                              | Address 3: DAI ANWALA                              |          |                  |                  |               |             | <b>District: Dehradun</b> |                                                            |
|                                      | <b>Permanent Address</b>                                                                                                    |                                             | <b>Country: IN</b>  |                                         |           |                                              | Pin: 248001                                        |          |                  |                  |               |             |                           |                                                            |
| State Code: 05                       | Address 1: 11/9 LAXMI ROAD, NEAR HIMANI G                                                                                                    |                                             | Country: IN         | <b>Address 2: GAS AGENCY</b>            |           |                                              | Address 3: DALANWALA<br>Pin: 248001                |          |                  |                  |               |             | <b>District: Dehradun</b> |                                                            |
| Class: C                             | <b>Employee Information</b><br>Department: Director Treasury Pension and<br>Ministry: Director, Treasuries, Pension & Entitlem<br>DDO: Director Treasury Pension Entitlement DDun<br><b>Entitlemen</b><br>Scale: 29200-92300 (LEVEL<br><b>Basic: 31900</b> |                                             |                     |                                         |           |                                              |                                                    |          |                  |                  |               |             |                           |                                                            |
| $ 05\rangle$                         |                                                                                                    |                                             |                     |                                         |           |                                              |                                                    |          |                  |                  |               |             |                           |                                                            |
|                                      | <b>Bank Information</b><br><b>Bank:State Bank of India</b>                                                                                                    | IFSC:                                       | <b>Account No.:</b> |                                         |           |                                              | <b>Account Type:SavingsBranch: CYBER TREASURY,</b> |          |                  |                  |               |             |                           | Address: 23 LAXMI ROAD, DALANWALA, DEHRADUN, UTTARAKHAND - |
|                                      |                                                                                                    |                                             |                     |                                         |           |                                              | <b>DEHRADUN</b>                                    |          | $\overline{2}$   |                  |               |             |                           |                                                            |
| State:34                             |                                                                                                    | <b>Country: IN</b>                          | Pin: 248001         |                                         |           | MICR Code:                                   |                                                    |          |                  |                  |               |             |                           |                                                            |
|                                      | * The data shown in red color are mandatory fields required for PRAN Generation. Please fill data using Employee Master.                                                                                                    |                                             |                     |                                         |           |                                              |                                                    |          |                  |                  |               |             |                           |                                                            |

**Fig-013**

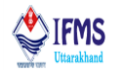

 On clicking approve case is further forwarded to next level i.e. supervisor level, and pop up message is generated on the screen with the message "SUCCESS: APPLIED AND SENT TO DDO SUPERVISOR FOR APPROVAL", as can be seen in the image below

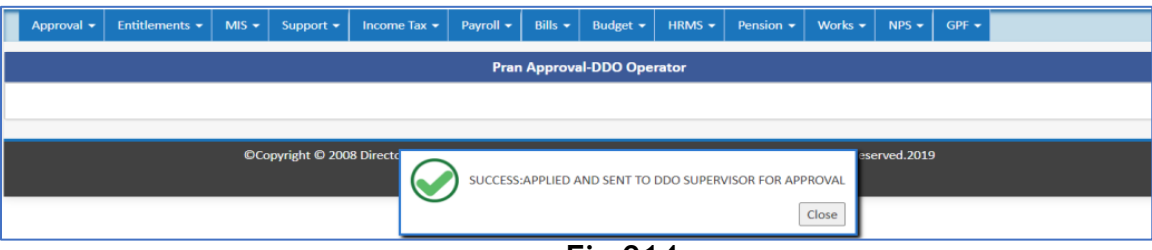

**Fig-014**

- Reject button is of no use for operator thus we will discuss it in approval at supervisor level.
- On clicking view CSRF, auto filled CSRF form is downloaded and is attached in the image below,

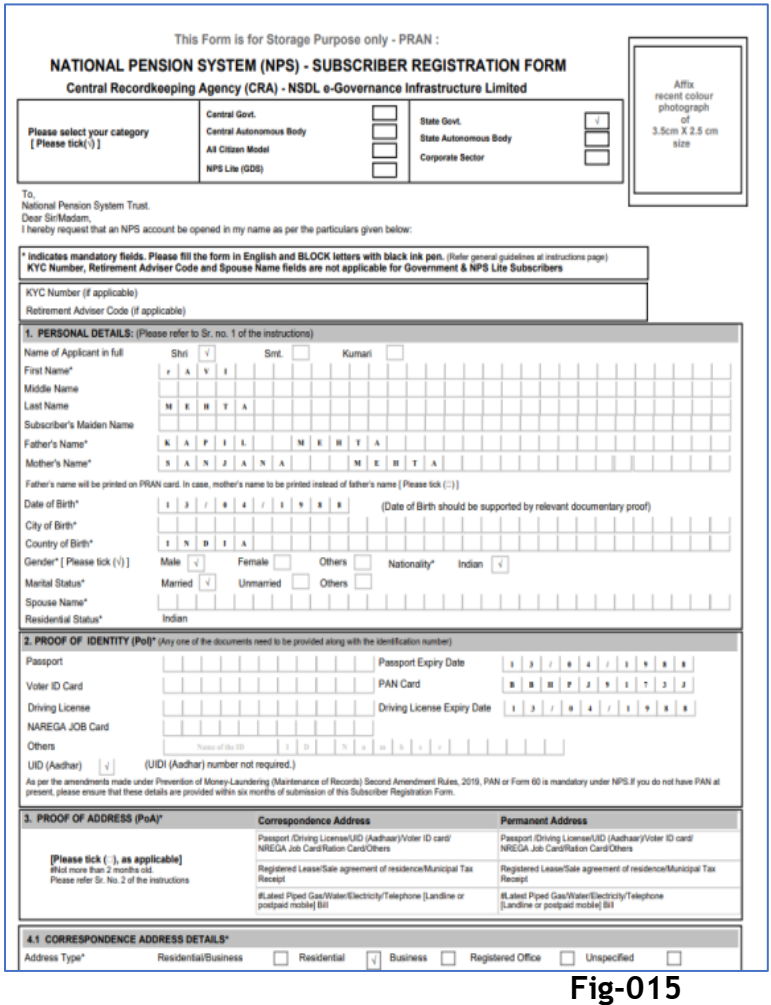

**Integrated Financial Management System** ( [https://cts.uk.gov.in](https://cts.uk.gov.in/) )

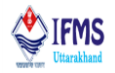

3. Similarly at supervisor level for approving PRAN user is provided with separate menu that is PRAN approval (approval→ PRAN approval). On clicking the menu user is directed to the page shown below, again here we have the case approved by operator, along with that user is provided with 4 other buttons i.e. are view details, approve, reject and view CSRF button as can be seen in the image below,

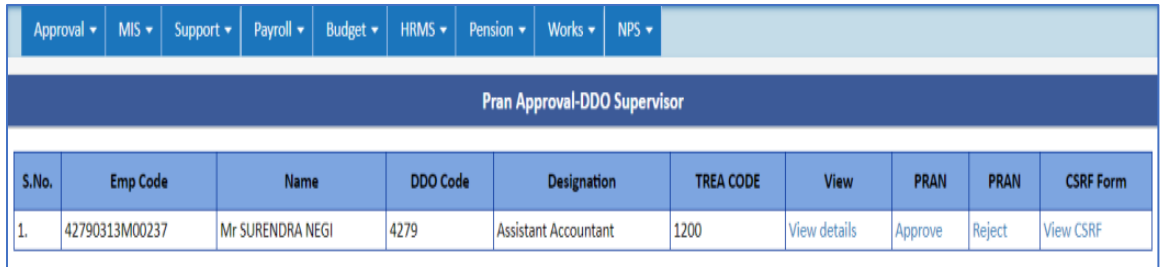

**Fig-016**

- View details button working is similar for all the levels i.e. new form is added on the page just below the list of employee. This form is basically detail of employee as per the entry made in employee master, as per figure 013.
- On clicking approve case is further forwarded to next level i.e. officer level, and pop up message is generated on the screen with the message "SUCCESS: APPLIED AND SENT TO DDO OFFICER FOR APPROVAL", as can be seen in the image below.

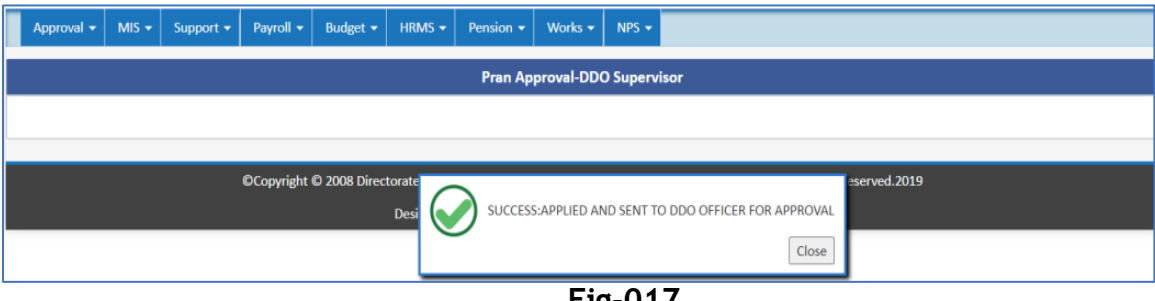

**Fig-017**

 On clicking reject button case is sent back to operator level for making changes and pop up message is generated on the screen with the message " REJECTED: SENT TO DDO OPERATOR", as can be seen in the image below. Operator after making appropriate changes needs to apply for PRAN again and approve from its level.

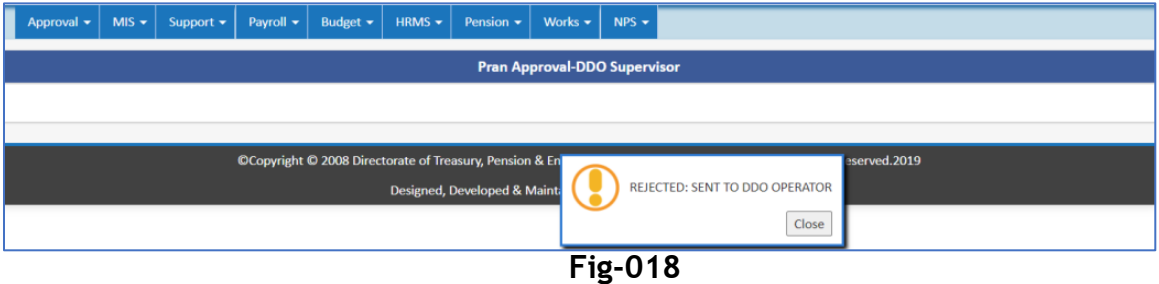

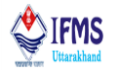

 View CSRF button working is similar for all the levels i.e. auto filled CSRF form is downloaded as per figure 015.

4. Similarly at officer level for approving PRAN user is provided with separate menu that is PRAN approval (approval $\rightarrow$  PRAN approval). On clicking the menu user is directed to the page shown below, again here we have the case approved by supervisor, along with that user is provided with 4 other buttons i.e. are view details, approve, reject and view CSRF button as can be seen in the image below,

|                                     | $MIS -$<br>Approval $\blacktriangleright$ |  | Support $\mathbf{v}$ Payroll $\mathbf{v}$ | Budget $\blacktriangleright$ |                 | HRMS $\star$   Pension $\star$ | Works $\bullet$ NPS $\bullet$ |  |                  |              |             |             |                  |
|-------------------------------------|-------------------------------------------|--|-------------------------------------------|------------------------------|-----------------|--------------------------------|-------------------------------|--|------------------|--------------|-------------|-------------|------------------|
| <b>Pran Approval-DDO Supervisor</b> |                                           |  |                                           |                              |                 |                                |                               |  |                  |              |             |             |                  |
|                                     | S.No.<br><b>Emp Code</b>                  |  | Name                                      |                              | <b>DDO Code</b> |                                | <b>Designation</b>            |  | <b>TREA CODE</b> | <b>View</b>  | <b>PRAN</b> | <b>PRAN</b> | <b>CSRF Form</b> |
| 11.                                 | 42790313M00237                            |  | <b>Mr SURENDRA NEGI</b>                   |                              | 4279            |                                | <b>Assistant Accountant</b>   |  | 1200             | View details | Approve     | Reject      | <b>View CSRF</b> |

**Fig-019**

- View details button working is similar for all the levels i.e. new form is added on the page just below the list of employee. This form is basically detail of employee as per the entry made in employee master, as per figure 013.
- On clicking approve case is further forwarded to NSDL, and pop up message is generated on the screen with the message "SUCCESS: APPLIED FOR PRAN AND SENT TO NSDL", as can be seen in the image below.

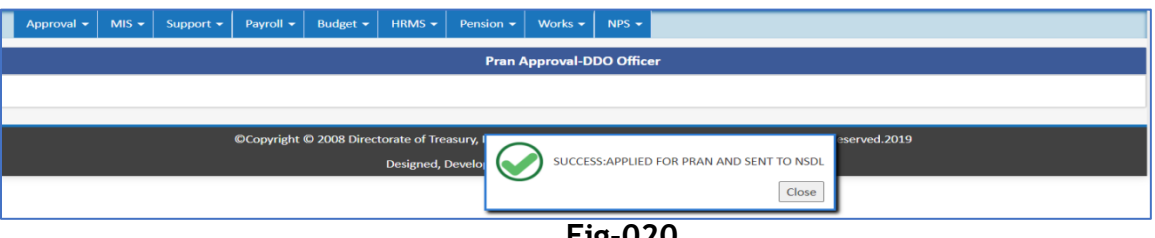

**Fig-020**

- Reject button working remains same as that of supervisor i.e. case is sent back to operator level for making changes and pop up message is generated on the screen with the message " REJECTED: SENT TO DDO OPERATOR", as per Figure 018. Operator after making appropriate changes needs to apply for PRAN again and get it approve from operator and supervisor level.
- View CSRF button working is similar for all the levels i.e. auto filled CSRF form is downloaded as per figure 015.

#### <span id="page-15-0"></span>**4.4.3 PRAN Report**

In order to check the status of applied PRAN operator is provided with the option of report.

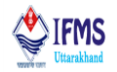

1. At operator end click on PRAN report menu (Payroll→data→PRAN generation→PRAN report) as a result just below the menu list of all the employee who's PRAN has been generated or applied using OPGM, along with view CSRF button is available as shown in the image below,

Note: (i) For the employee who's PRAN has been approved by all the three levels and is under generation status of PRAN in report appears as the PRAN applied by DDO officer.

(ii) For the employee who's PRAN has been generated status in report appears as PRAN number that has been generated.

It takes about 48 hrs after the PRAN is approved from all the three levels to generate the number.

As we can see right now for case we took i.e. Mr. Surendra Negi status is appearing as PRAN applied by DDO officer.

|       | Entitlements $\star$<br>Approval $\sim$ | $MIS -$<br>Support $\star$ | Income Tax $\blacktriangleright$<br>Payroll $\sim$ | Bills $\sim$<br>Budget $\sim$<br>HRMS $\sim$ | Pension $\star$  | Works $\star$<br>$NPS -$<br>$GPF -$ |                  |  |  |  |  |  |  |
|-------|-----------------------------------------|----------------------------|----------------------------------------------------|----------------------------------------------|------------------|-------------------------------------|------------------|--|--|--|--|--|--|
|       | <b>PRAN Generation</b>                  |                            |                                                    |                                              |                  |                                     |                  |  |  |  |  |  |  |
|       | New Pran OPran Report                   |                            |                                                    |                                              |                  |                                     |                  |  |  |  |  |  |  |
| S.No. | <b>Emp Code</b>                         | <b>Name</b>                | <b>DDO Code</b>                                    | <b>Designation</b>                           | <b>TREA CODE</b> | <b>PRAN</b>                         | <b>CSRF Form</b> |  |  |  |  |  |  |
| 1.    | 23930213F00052                          | Ms Vidushi Bhatt           | 4279                                               | <b>Finance Officer</b>                       | 1200             | 110163429489                        | <b>View CSRF</b> |  |  |  |  |  |  |
| 42.   | 23930213F00053                          | Ms Ekta Panjwani           | 4279                                               | <b>Finance Officer</b>                       | 1200             | 111103429490                        | <b>View CSRF</b> |  |  |  |  |  |  |
| II з. | 23930213M00053                          | <b>Mr Hem Kandpal</b>      | 4279                                               | <b>Finance Officer</b>                       | 1200             | 110183429491                        | <b>View CSRF</b> |  |  |  |  |  |  |
| Ч4.   | 42790210M00009                          | Mr kumar vipul             | 4279                                               | <b>Treasury Officer</b>                      | 1200             | 110163429492                        | <b>View CSRF</b> |  |  |  |  |  |  |
| 5.    | 42790213F00001                          | Mrs sheetal rajput         | 4279                                               | Senior Staff Officer                         | 1200             | 110173559344                        | <b>View CSRF</b> |  |  |  |  |  |  |
| 6.    | 42790313F00020                          | Ms Nandita Dhanai          | 4279                                               | <b>Lower Division Assistant</b>              | 1200             | 110133559282                        | <b>View CSRF</b> |  |  |  |  |  |  |
| 17.   | 42790313M00237                          | <b>Mr SURENDRA NEGI</b>    | 4279                                               | <b>Assistant Accountant</b>                  | 1200             | Pran Applied by DDO Officer         | <b>View CSRF</b> |  |  |  |  |  |  |

**Fig-021**

2. Also on clicking on view CSRF button for now PDF file is downloaded with the auto filled subscribers registration form.

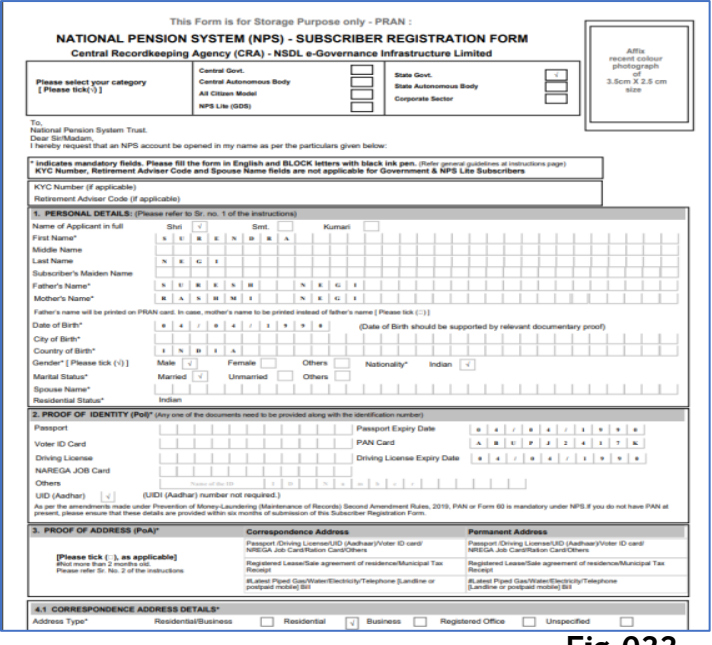

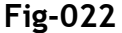

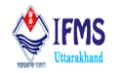

3. Initially when we viewed the report i.e. figure 021, status of Mr. Surendra Negi was appearing as PRAN applied by DDO officer. But after quite some time when the scroll is run at the backend PRAN number is generated and the status of employee appears as PRAN number that is generated like for Mr. Surendra Negi we have obtained 110183559308 as PRAN also we can see in the image below.

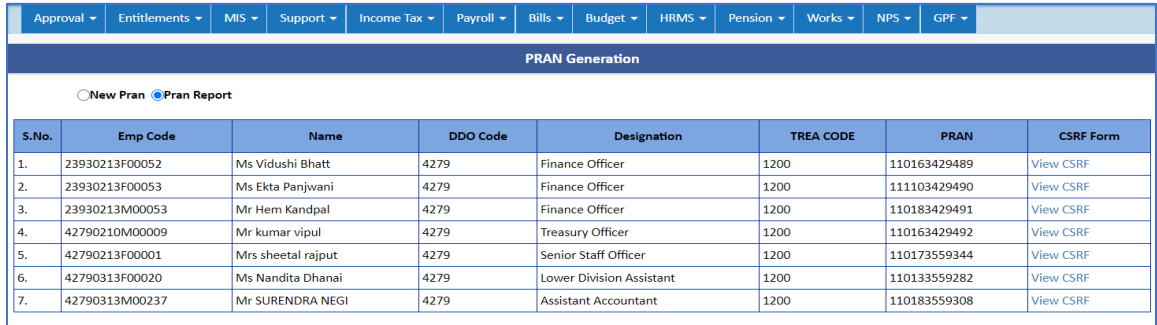

**Fig-023**

4. Also on clicking view CSRF button PDF file is downloaded with the auto filled subscribers registration form as we received earlier i.e. figure 022, but now in the CSRF form there is a slight difference that can be seen at the top of the form. Initially at the top of the form we had "This Form is for storage purpose only- PRAN:" as can be seen in figure 022 but now at the top of the form we have "This Form is for storage purpose only- PRAN: 110183559308" as can be seen in the image below. Updated form contains online generated PRAN number.

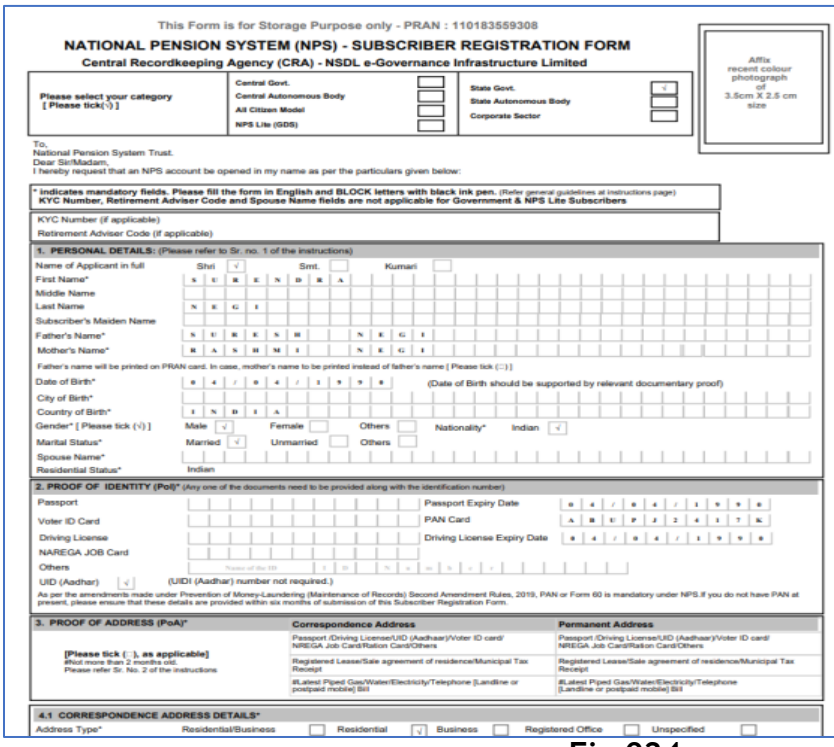

**Fig-024**